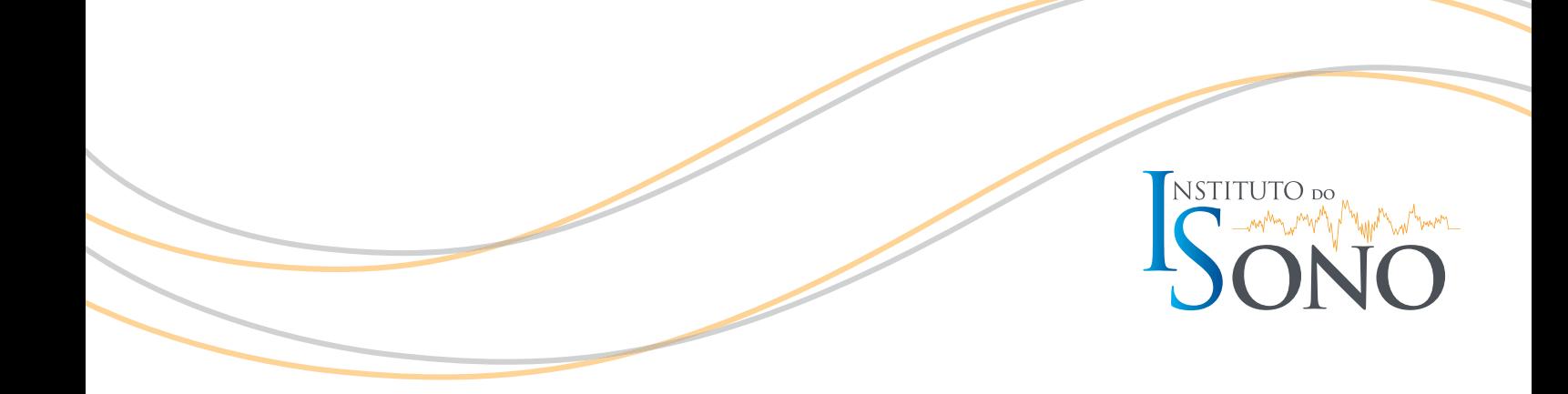

## **GUIA RÁPIDO PARA ACESSAR O TEAMS**

## **GUIA RÁPIDO PARA O PACIENTE UTILIZAR O TEAMS PELO COMPUTADOR:**

- 1. Tenha uma boa conexão de internet e reinicie o computador antes de começar a teleconsulta.
- 2. Use um computador com câmera/microfone.
- **3.** No PC ou MAC, utilize o Google Chrome.
- 4. Ao receber e-mail do convite de reunião, clique no *link* "Ingressar em Reunião do Microsoft Teams".
- 5. Isso abrirá uma página da *Web*, onde você verá duas opções: "Baixar o aplicativo do Windows" ou "Em vez disso, ingressar na *Web*" (sugerimos ingressar pela *web*). O seu navegador pode perguntar se há algum problema usar seu microfone e sua câmera. Lembre-se de habilitar o uso para que você seja visto e ouvido na teleconsulta.
- 6. Digite seu nome e siga as instruções do seu computador para configurar áudio e vídeo.
- 7. Quando estiver pronto, clique em "Ingressar agora".
- 8. Isso levará você para a sala online. O organizador da teleconsulta será notificado de que você está lá e irá autorizar que você entre na sala.

## **GUIA RÁPIDO PARA O PACIENTE UTILIZAR O TEAMS PELO CELULAR:**

- 1. Tenha uma boa conexão de internet.
- 2. Use um celular com câmera/microfone.
- 3. No seu e-mail, veja o convite da reunião. Selecione "Ingressar na reunião do Microsoft Teams".
- 4. Se ainda não tiver instalado o aplicativo móvel do TEAMS, você será levado à sua loja de aplicativos para baixá-lo.
- 5. Baixe o aplicativo e abra-o diretamente na página da App Store ou Google Play.
- 6. O TEAMS perguntará se há algum problema em usar o microfone. Lembre-se de permitir que outras pessoas na reunião possam ouvi-lo.
- 7. Em seguida, você receberá duas opções para ingressar na reunião: Ingressar como convidado" ou "Entrar e ingressar".
	- a. Escolha ingressar como convidado.
	- b. Digite seu nome e toque em ingressar na reunião.
- 8. Para ativar ou desativar o vídeo ou o microfone durante a reunião, toque no centro da tela para ver os controles da reunião. Toque novamente para ocultá-los.